**Magazine of the Apple User Group of Canterbury Inc.**

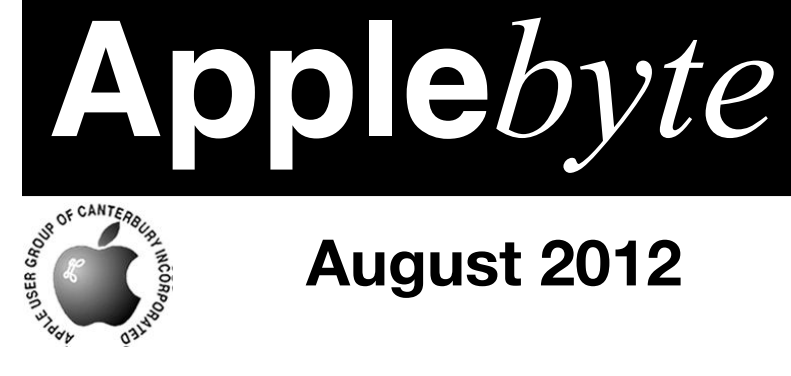

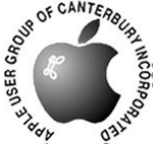

# **August 2012**

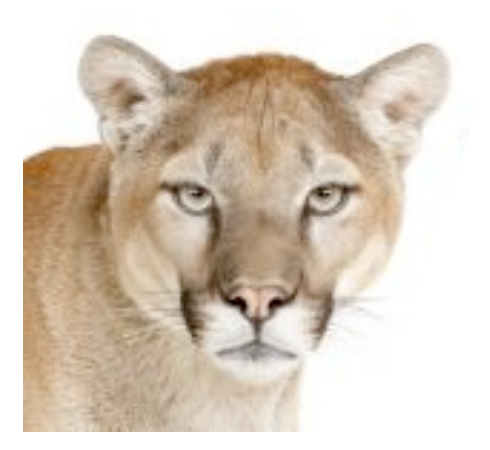

# **Waimairi School August 29th 7:30 pm**

#### **APPLEBYTE** is the monthly magazine of:

Apple User Group of Canterbury Inc.

Submissions for publication are due by the 12th of the month of publication. Please submit all articles to:

#### **[editor@appleusers.co.nz](mailto:editor@appleusers.co.nz)**

#### **Copyright: © 2012 Apple User Group of Canterbury Inc.**

This publication is copyright to the Apple User Group of Canterbury Inc. Individual articles may by copyright to their authors or publishers and are reproduced here with permission.

#### **APPLEBYTE Subscriptions:**

Digital (PDF file): Free; email will announce availability to download Printed: \$30 for 11 issues (1 year) including NZ postage.

### **Contents**

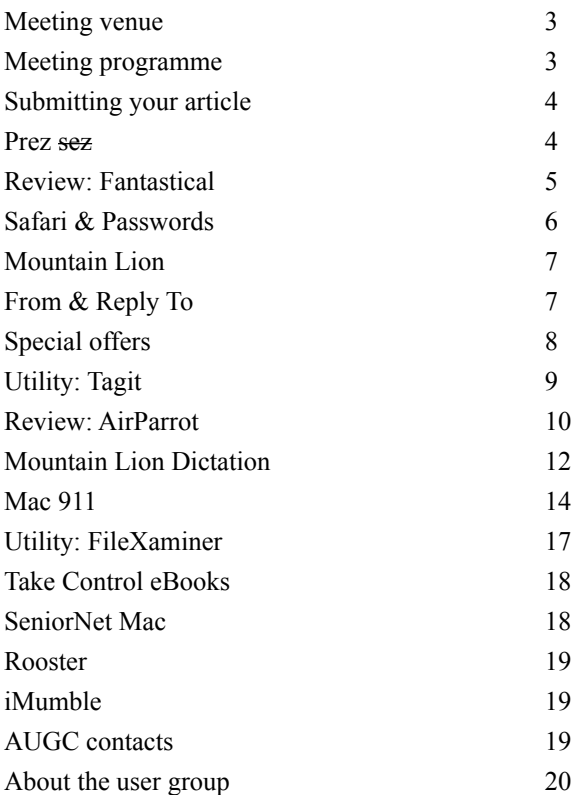

**Applebyte** is produced on an Apple MacPro using Pages software. The magazine is printed by Printing.com (**[http://www.printing.com](http://www.printstop.co.nz)**).

### **Meeting venue**

Meetings are held on the last Wednesday of each month (except December) beginning at 7:30pm, at Waimairi School at the end of Tillman Avenue, off Bligh's Road.

Drinks and snacks are available while we all calm down after the excitement of the meeting.

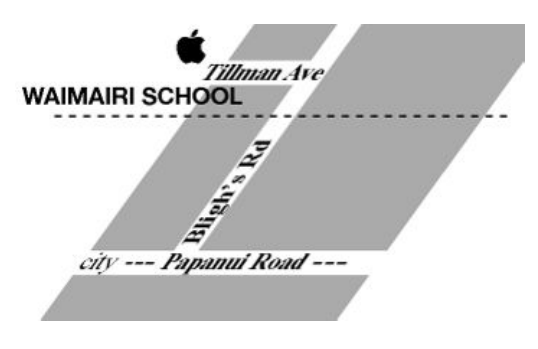

Some members carpool to get to meetings. If you don't have a car and find it difficult to get to meetings, please contact a committee member to arrange transport. Usually there is someone living near you who can offer a lift.

### **Meeting programme**

### **Wednesday 29th August 2012**

**7:30 Monthly Meeting** (in no particular order)

- Welcome and News
- Ouestions & Answers
- Mac Basic
- A wander about Mountain Lion
- Supper

Come along and share your passion for Apple products. Learn about the latest technology, and enhance your skills. And meet with old and new friends over supper. Also remember to try your luck with the evening's raffle. Visitors welcome.

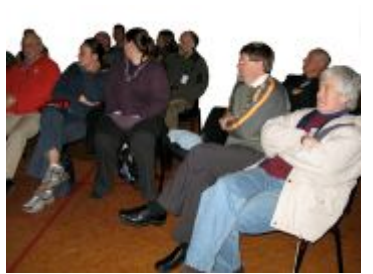

**Applebyte** page 3

### **Submitting your article**

Electronic submissions are preferred (to save wear and tear on my fingers). Just choose whatever format suits and send it to:

#### **[editor@appleusers.co.nz](mailto:editor@appleusers.co.nz)**

One page is roughly 450 words. Most article are less than 4 pages, but longer articles may be accepted if of particular interest or relevance. Please ask in advance if you are planning a longer article.

Please write clearly; short sentences are recommended to help you do this. Use a spell-checker. If you are quoting some other article, please include an acknowledgment of your source.

Pictures can help explain your article, so by all means include one (or more) if appropriate. The format is not important - jpeg, tiff and gif are all fine, but try to provide a high quality image (300 dpi) if possible.

For screen shots, you can use the build-in Apple functions Apple-Shift-3 or Apple-Shift-4, or a utility such as Snapz Pro, available from:

**[http://www.macdownload.com.](http://www.macdownload.com)**

### **Next Deadline: 12 September 2012**

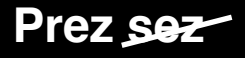

Noel will be in foreign parts until the end of September, and is keeping his thoughts to himself for now.

Maybe next month we will hear of his adventures?

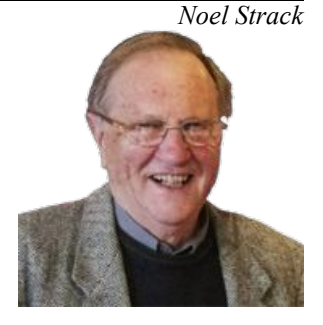

- Q: Where do you weigh a pie?
- A: Somewhere over the rainbow Way up high ...

*(The Wizard of Oz; lyrics: E Y Harburg; music: Harold Arlen)*

#### page 4 **Applebyte**

### **Review: Fantastical**

#### *Peter Fitchett*

One of the annoying things with using a calendar utility to keep track of appointments, regular events, and even to-do lists is that you have to start the program to check what is there, or to enter new details, and then you have to get it out of the road when you have done that. Even with the application is in the dock, this adds up to a frustrating user-interface.

Enter a little utility from Flexibits, named Fantastical. The utility installs a small icon in the System Menu bar, where a single click (or keystroke) will instantly display your current calendar events - the current month with today clearly identified, your Reminders/Todo list, and any scheduled events occurring over the next few days. The Preferences allow you to tailor the information displayed. So easy, and so quick.

Click on any of the events, and the details are immediately there - and you can even edit them right there.

Entering a new event is just as easy using the textbox above the calendar, and the inbuilt natural-language processor that recognises your input so that it can create the new event for

you. It can even invite people from vour Address Book to the event.

a u t o m a t i c a l l y disappear.

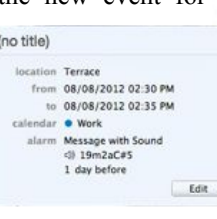

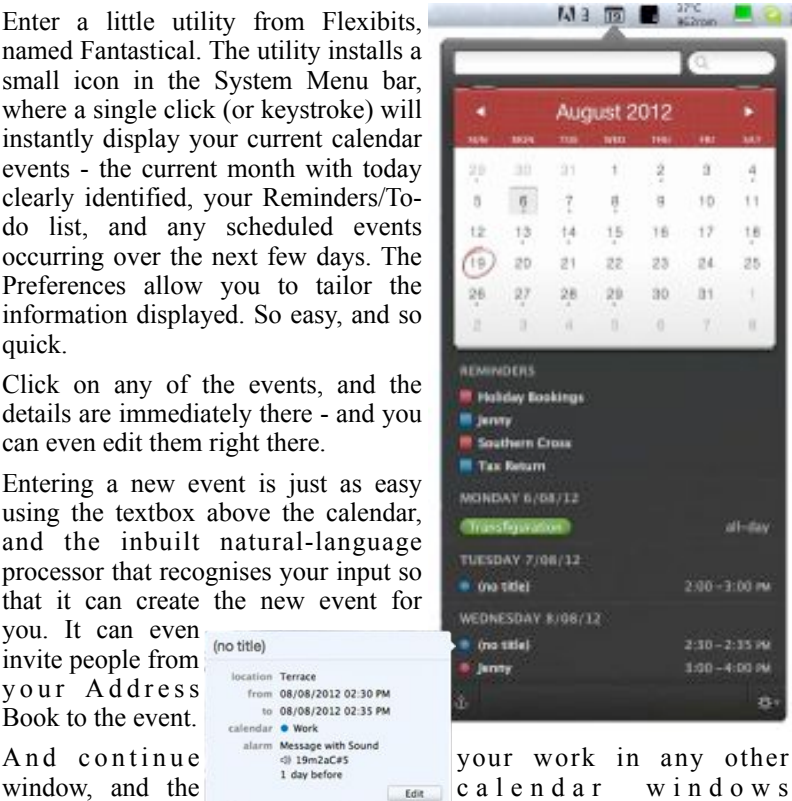

Behind the scenes, Fantastical interfaces with Apple's iCal database (Calendar in Mountain Lion), and also with: BusyCal, Entourage, Outlook, iCloud, Google Calendar or Yahoo! Calendar accounts.

If you are using iCal, or some other calendar, you will find this simplified interface a great time-saver; and if you don't currently use a calendar, this utility may just be the introduction that you need.

Fantastical is available from the Apple App Store for NZ\$13.99, and a free download for a 14 day trial is available from:

http://flexibits.com/fantastical

### **Safari & Passwords**

These days, Safari has extended its helpfulness to remembering usernames and passwords of sites that you visit ... after asking you, of course. This can be a blessing as we usually have so many different usernames and passwords to remember (you do have a different one for each website, don't you?) ... but it is also a gapping security hole if someone else sits down in front of your computer ... as soon as they go to one of your favorite websites (bookmarks or history anyone?) your username and password are immediately filled in, and they are using your account at that website! You didn't expect any privacy, did you?

#### **In Safari 5.1 (Lion),**

Safari's memory is controlled in the preferences ...

*preferences > Autofill >*

There are 3 options that Safari can use for values to pre-fill into forms for you:

- Information in your Addressbook
- Usernames and passwords (from websites that you have logged in to)
- Other forms (values that you have entered on any form for any website)

 $Cl$  i c k i n g 'Edit' button let you see y Addressbook list of websi and usernam and just a list of

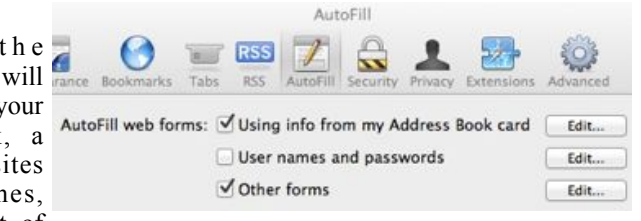

websites respectively ... but at least you can't see the passwords, or the data you entered on the webform. (You can find the passwords by delving into Keychain Access ... but that is saved for another day.)

If you are concerned at having this information 'freely' available, you can delete items (or all items) from the 'Edit' lists, or simply untick the options on the *preferences > Autofill* dialog to turn off Safari's memory.

#### **In Safari 6 (Mountain Lion),**

there are a few changes - notably with the 'Edit' list of usernames - a new column has been added for the passwords! Just click on the 'Show Passwords' button and enter your admin password (it's on a 'Sticky' on the corner of your screen, isn't it?) and the rows of big dots is transformed into all your secret passwords - there is no excuse for having a forgotten password ever again.

**Turning off Safari's memory** and using a secure password utility is a pretty viable alternative if you are concerned about privacy/security.

### **Mountain Lion**

So you are going to take the plunge ... Mountain Lion has tempted you too long and you can't wait to try it out. You head off to the Max App Store, make a purchase, and wait forever for it to download.

If you then follow Apple's ideas, you will then click on the downloaded file, and it will install the new  $OSX$  software 4 for you in a few minutes ... and there it is for your enjoyment.

What Apple has omitted to tell you is that at the end of the installation process, the installer does a general tidy-up ... and removes the Installer file - the one that took so long to download!

It is suggested that you pause after the download completes, and make a backup copy of the Installer before you click to bring it to life. This will just take a few seconds, but could save you all that download time if you need to get another copy of it in the future. From the saved copy, you can make a bootable 'disk' (on a cheap 8GB thumb drive?) from which you can start up your Mac and make any number of repairs to your usual startup disk; or even reinstall Mountain Lion should you suffer some unfortunate disk corruption/failure.

Of course, if you go to the trouble of a backup and bootable thumb drive, you will most likely never need them ... that is the price of insurance. It is only when you don't have it, that you truly value it!

A free tool to help you construct such a bootable USB drive / thumb drive / DVD is Lion Diskmaker 2 from:

#### **<http://blog.gete.net/lion-diskmaker-us/>**

The instructions are very simple and since an 8GB USB drive costs only a small donation, it's something you may well consider worthwhile.

### **From & Reply To**

In the heading of an email, have you noticed that many contain 2 email addresses (in addition to yours) - the address the email came from, and the address any reply will be sent to (by default). In spam, the From

address is designed to look legitimate so that you easily accept the email, and the spammer hopes that you don't notice the different Reply address that need to be real if he/she want to receive a reply.

Mrs. Helena Smith <angel@mgair To: Undisclosed recipients:; Reply-To: david\_later@w.cn Please treat with care........

What you may not know is that SMS text messages on your phone have the same 2 addresses - and your phone doesn't tell you ... only the 'Reply To' address is shown - not where the message came from ... be careful!

Apple advises that iMessage doesn't have this 'problem'.

### **Special offers**

*Peter Fitchett*

**Note: These specials are available to all user group members. Contact Peter [\(web@appleusers.co.nz\)](mailto:web@appleusers.co.nz) for access or coupon codes.**

#### **L5 Remote for iDevice**

The L5 Remote is the best-selling, highest-rated universal remote for iPhone, iPad, and iPod touch. You can use this app-driven accessory to control your TV, DVD, audio, and other home entertainment devices. It is

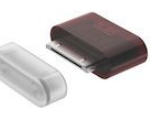

easy to create fully-customized, touch screen remotes on your iOS device in minutes with drag-and-drop ease, or download them from the web (requires iOS 3.0 or later).

The suggested retail price is US\$59, but is available for only US\$29.95 with Promo-coded - **[www.L5remote.com](http://www.L5remote.com/)**

This offer is valid through **December 31, 2012**.

#### **Disk Drill data recovery**

The new and improved Disk Drill protects your files from accidental deletion with Recovery Vault and recovers lost data from Mac disks. It features a number of advanced scanning modes for data recovery of FAT, NTFS, HFS/HFS+, other file systems and formatted (initialized) drives. It is a professional, but extremely simple, Mac data recovery software that helps rescue data on Mac disks, external or

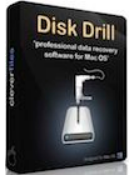

internal hard drives, memory cards, cameras, iPods Classic, and others.

The usual price of US\$89 has been reduced to only US\$57.85 for User Group members - **<http://www.cleverfiles.com/>**

This offer is valid through **October 31, 2012**.

#### **• Dolly Drive backup/sync/storage**

Dolly Drive is more than just TIme Machine in the cloud. It is a multidestination Time Machine backup for multiple Macs, both online and local. It will file sync, provide virtual hard drive storage, and create a bootable local clone. Because it's designed for people who love using Macs, it's all in one place, with one app.

There is 20% discount available with coupon; for more info:

#### **[www.dollydrive.com](http://www.dollydrive.com/)**

This offer is valid through **January 31, 2013**.

**Note: These specials are available to all user group members. Contact Peter [\(web@appleusers.co.nz\)](mailto:web@appleusers.co.nz) for access or coupon codes. For further specials, see our website.**

page 8 **Applebyte**

### **Utility: Tagit**

#### **Apply metadata tags to files**

When it comes to folder organization, there are two kinds of people: Filers and searchers. Filers keep their files organized in elaborate folder hierarchies. Searchers don't worry about where their files are; they just use search to find what they need. If you're a searcher, Tagit:

#### **<http://www.ironicsoftware.com/tagit/>**

could be a great tool for you.

Tagit enables you to apply metadata tags to files; you can then use those tags in searches. So, for example, instead of storing files relating to your home refit in a *Home Refit* folder, you'd create a *Home Refit* tag and

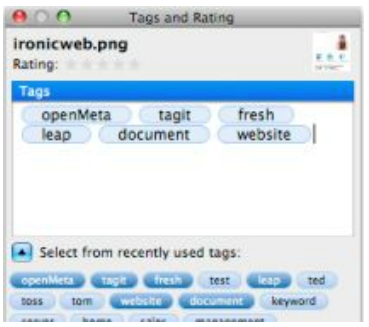

apply it to the relevant files; you'd then find those files by searching for that tag, whereever they are stored.

Adding tags to files with Tagit is simple: Once the app is launched, you select files in the Finder, and then drag them onto the Tagit Dock icon. A small window then pops up, in which you can apply tags you've already used or create new ones.

Once files are tagged, you can search for them using Tagit itself or other apps that are compatible with the

OpenMeta tagging standard. You can also find tagged files from Spotlight, using the tag: switch; that means you can create tag-based smart folders, too.

Of course, OS X already has a 'tagging'

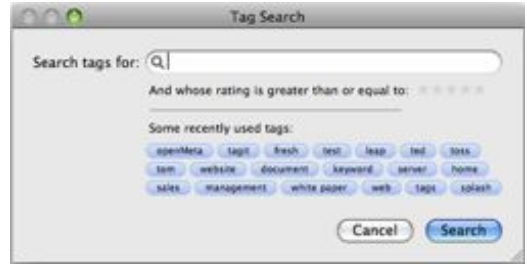

system of its own: Click Get Info on any file and you'll see an info screen full of metadata. But that native metadata isn't easy to work with; it's not easy, for example, to add the same Spotlight comment to a bunch of files at once—certainly not as easy as it is to apply tags with Tagit.

That said, Tagit could be easier to use. There is only that one way to apply tags: by dragging files to the Dock. It'd be nice if you could also do so with a hotkey or a contextual menu item. (While we're picking nits, it'd also be nice if OpenMeta tags could contain spaces, but that's not Tagit's fault.) That quibble aside, Tagit is a simple—and certainly affordable—tool that could transform you from a filer to a searcher.

### **Review: AirParrot**

#### **Mirroring for The Rest of Us?**

Product: AirParrot v1.43 Author AirParrot [<http://airparrot.com>](http://airparrot.com/) Price: \$9.99, single user; \$29.99 5 seat license; 10 min. trial period Requirements: OS X 10.6+ and AppleTV 2 or 3 Test Rig: 2009 MBP 13", 256 GB SSD, 8 GB RAM; Insignia 42" LED, 1080p. 60Mhz

Alright! Mirroring for the Mac has finally arrived. Well … for a relatively few of us. Those with recent Macs.

But what are the rest of us to do? Fortunately, someone anticipated that question.

"AirParrot lets you AirPlay your Mac's screen to a second or third generation AppleTV. What you see on your Mac's screen will appear on the AppleTV, wirelessly!"

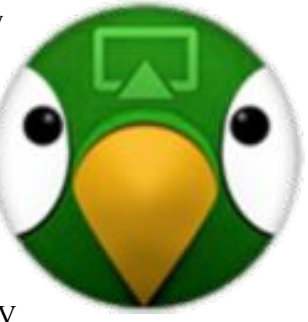

Well, this sounds good. I mean, I'm tired of jumping through hoops so I can watch Hulu Plus by mirroring my iPad over to my Apple TV, then putting it on my HDTV screen, then zooming it to Cinema Mode. (Addendum: As I write this, Hulu Plus has quietly been added to the Apple TV 3. But with AirParrot, if you don't own an Apple TV 3, you don't have to upgrade now. You think Hulu Plus was feeling the heat? You don't mess around with an 800 pound gorilla.)

So, just what can a parrot do?

#### **THE JUICE**

Installation is, of course, a breeze. All you have to do is drag AirParrot to Applications, open AirParrot, then select the device to mirror to by clicking the AirParrot icon in the Menu Bar.

And what does AirParrot provide?

- "1080p Mirroring. Watch videos, view images and mirror your desktop in full 1080p resolution with AppleTV 3!
- "App Mirroring. Mirror a specific application without the rest of your desktop or applications cluttering the screen. (OS X Only)
- "Desktop Extension. Add more space to your desktop by creating a virtual monitor and extending your desktop to your TV. (OS X Only)
- "Desktop Mirroring. Mirror your desktop to any AppleTV so others can see exactly what's on your screen.You can adjust under scan, set your max frame rate

### page 10 **Applebyte**

#### **THE PULP**

Thanks to AirParrot, you don't have to have the latest and greatest. You can have to have the something recent and decent.

Now, in my workflow, now that Apple TV3 has Hulu +, my need for mirroring is taken care of. I don't do anything that I have a need to place my desktop on my screen. But Air Parrot does provide me with something priceless: Desktop Extension.

#### **THE RIND**

Unfortunately, my MBP apparently doesn't make the cut. I can't adjust the resolution any higher than 1080p on my machine. Ergo, I can't use Desktop Extension, the one feature that I really needed. I was hoping to place FCPX's palettes and timeline on my 13" and the canvases on the HDTV. But, it's not to be.

You can, however, transfer a single app to the extended screen. Can't say I can think of a use for such a function, but perhaps you have one.

Although I must say that the picture quality of my mirrored desktop was excellent. So, if you need AirParrot for mirroring, you're most likely in luck. However, when I played a video off of YouTube, it was very choppy and AirParrot didn't transfer the sound.Until I installed the audio driver, that is. Then I was greeted with some sort of garbling sound. Most obnoxious.

AirParrot also falls victim to DRM. So, anything you bought from the iTunes store (video or audio) most likely will not play.

#### **SUMMARY**

AirParrot might be mirroring for some of the rest of us.

So, before trying to figure out how you can legally sell your first born on eBay so that you can purchase a new Mac to get the one function that we all desire most from Mountain Lion, I recommend that you download the free trial and see if AirParrot does what you would like it to do with your system.

As for me, back to my dreamy dreams.

RATING: 4 out of 10

©2012 Frank Petrie / **[ympnow.com](http://ympnow.com/)**

*Thanks to Frank for permission to reproduce this review*

### **Mountain Lion Dictation**

Dictation has come to the Mac with OS X Mountain Lion, but despite being one of the major features of OS X 10.8 it's not enabled by default on most Macs that upgrade (some clean installs and new Macs apparently do have it turned on). It's easy to enable though and even easier to use, let's get started.

#### **Turn On Dictation in OS X**

- 1. Open System Preferences from the (Apple) menu and click the "Dictation & Speech" panel
- 2. From the "Dictation" tab, click the ON radiobox next to "Dictation" to enable the feature
- 3. At the confirmation dialog, choose "Enable Dictation"

The confirmation dialog tells you that anything you say is sent to Apple in order to be converted to text, that's because the speech-to-text conversion is done remotely through Apple's cloud servers and then transmitted back to your Mac. In order to be accurate with peoples names and addresses, the Contacts list (Address Book) is also transferred to Apple. If you're at all worried about security you can avoid the Dictation feature, or click on the little privacy button in the pref panel and read about Apple's policies. Personally I think unless you're in the NSA or some other highly secretive organization, there's nothing to worry about with Dictation, Apple is interested in selling you software and hardware not listening in on your conversations.

#### **Using Dictation in Mountain Lion**

The default Dictation button is the "fn" (function) key, that can be changed within the Dictation options but it's a good default choice so there isn't much reason to switch it.

- 1. Open any writing app or go to a text input field and double-tap the "fn" key to bring up Dictation
- 2. As soon as the little microphone popup appears, start talking and when finished either hit the "fn" key again or click the "Done" button

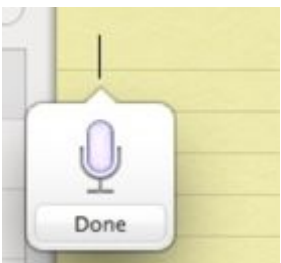

3. Wait a second or two and your speech should be written out exactly in text

Dictation works very well, though with some unusual words and phrases it seems to have a hard time, but annunciation can help in much the same way that typing things how they sound rather than are spelled can help

#### page 12 **Applebyte**

with text-to-speech. Background noise can easily mess up the conversions too, so it's best to use in an otherwise quiet environment.

Tip: (An old iOS trick) - If you want to teach Mountain Lion to recognize unusual or uncommon words that it can't understand in dictation, simply add those words to your contacts list. Of course, Mountain Lion will capitalize these words since it thinks they're a person's name, but that is easier to fix than the alternative.

And how well does it work? Well, it gives it a good old college try, so to speak, but I can honestly suggest that there is still room for a little improvement. If you see some rather strange articles in some future Applebyte, it could well be that I was using Dictation rather than some illicit drug.

Test 1:

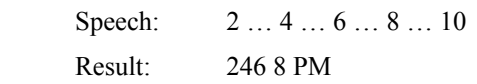

Test 2:

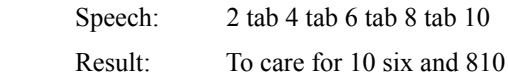

Test 3:

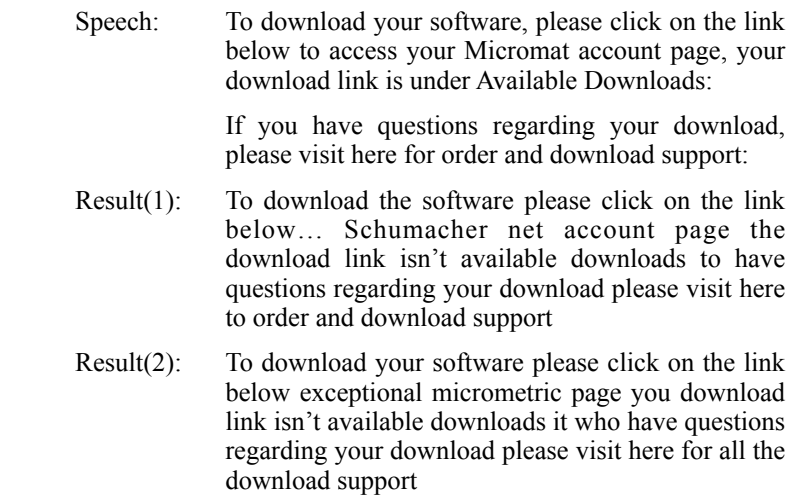

### **Mac 911**

*Chuck Joiner*

#### **Mountain Lion and the ancient AirPort Base Station**

*Hands on with Apple's new OS X: Mountain Lion I have an older AirPort Express Base Station. I recently installed Mountain Lion and have found that its version of AirPort Utility doesn't work with this Base Station when I try to select the base station I'm told that I need AirPort Utility 5.6. I downloaded that version but when I attempt to install it Mountain Lion tells me it's not supported. What do I do?*

Mountain Lion is telling you an untruth. That version of AirPort Utility will run on your Mac (even under Mountain Lion) and work with your Base Station. The fly in the ointment in this case is the installer. It simply refuses to install this perfectly fine utility.

Doesn't work with Mountain Lion? Nonsense. The way around is to extract the utility from the installer package. For this kind of thing I always turn to CharlesSoft's \$20 Pacifist.

Pacifist lives to open .pkg package files, .dmg disk images, and .zip, .tar, .tar.gz, .tar.bz2, and .xar archives and extract their contents. I ran this very package through Pacifist, located the application, extracted it, and it ran like a champ on my MacBook Pro - allowing me to configure an ancient AirPort Express Base Station.

#### **The ins and outs of iPad photo management**

*My parents bought an iPad last year to use primarily when traveling, for email, and particularly to manage the photos they shoot. But the process is confusing. Can you shed some light on how this is supposed to work?*

I don't blame your parents for their confusion. The iPad's Photos app isn't as intuitive as it could be. Here are the basics on managing photos.

When you attach the iPad Connector Kit adapter to the iPad and then import photos, those photos are imported into two albums - Last Import and All Imported. You don't have the option to import them into a different album on import. However, you can create a new album and then copy the images to that album.

To do that, within the Photos app tap the Albums tab, tap the Edit button in the top-right corner of the iPad's screen, and then tap the New Album button in the top-left corner. Name the album and tap Save. In the resulting screen you see Add Photos to nameofalbum and, by default, all the photo events currently on your iPad (you also have the option to choose Albums, Photo Stream, and Photos). Tap an event or album and you see all the images within it. You can select them all by tapping Select All Photos or tap individual images to select each one. When you're happy with your selection, tap Done and the images are copied into your new album.

#### page 14 **Applebyte**

To later add or remove images from the album, tap the album to open it, tap the Share button in the top-right corner, and in the SelectPhotos screen tap Add Photos to go through a process similar to the one I just outlined or tap on images you want to delete and then tap Remove. If you?d like to copy images between albums, tap that same Share button, select the images you want to copy, tap the Copy button, move to a different album and open it, tap on an empty area within that album, and tap Paste. The images will now also appear in that album as well as remain in the original album.

#### Photo Manager Pro

So, you can do much of what you might want to, but it's not an entirely intuitive process. Personally, I've given up on Photos for much of my iPad photo management and turned instead to Linkus' \$3 Photo Manager Pro. It does Photos one or two better by providing such features as the ability to move rather than simply copy images, lets you password protect albums, provides the opportunity to transfer files via FTP or view and download images from a web browser, includes a Favorites feature for marking and viewing your images as exactly that, and lets you rate your images from one to five stars. If you're unsatisfied with the Photos app, give Photo Manager Pro a go.

#### **Sharing a wireless keyboard and mouse**

*On my desk I have an iMac as well as a MacBook Pro, both of which I use throughout the day. I control the iMac with a wireless keyboard and mouse and would love to use these devices to also control my MacBook Pro. Does there exist some kind of Bluetooth KVM switch that I could use to share my keyboard and mouse with my laptop?*

The difficulty with a traditional KVM switch is that these devices have nothing to plug into, as they're wireless. And there's no intermediary device I'm aware of that you can pair to your Bluetooth keyboard and mouse that can then be used to switch between computers. But there are other ways.

One is the open-source Synergy project. This allows you to share a keyboard and mouse not only with another Mac but also Windows and Linux boxes. In its native state it requires some Terminal mucking. A couple of applications that serve as GUI front ends to Synergy have been released - QSynergy and SynergyKM - but I've had no luck making them work with a Mac running Lion.

#### **Sharing input devices with Teleport**

I have had luck, however, with Abyssoft's donation-ware Teleport. It's a clever idea. Simply install it on each Mac and choose one Mac to serve as the host (meaning its input peripherals will be used to control any linked Macs). Then, within the Teleport preference pane (which you access via System Preferences), choose a layout for your computers your laptop on the left and your iMac on the right, for instance. To control your laptop, just drag the cursor to the left side of the screen. After a very short delay (accompanied by a bit of animation) the cursor will appear on the MacBook's display. Once it's there you can not only use your mouse to control the MacBook, but your keyboard will work with it as well.

Macworld Senior Editor Christopher Breen is the author of "Secrets of the iPod and iTunes (6th edition)," and "The iPod and iTunes Pocket Guide (4th edition)" both from Peachpit Press: and "Mac OS X 10.5" Leopard Essential Training (video)" from **<http://lynda.com>** Find Chris' books at **<http://www.amazon.com/>** and **<http://www.peachpit.com/>**. Get special user group pricing on Macworld Magazine! Subscribe today at **<http://www.macworld.com/useroffer>**

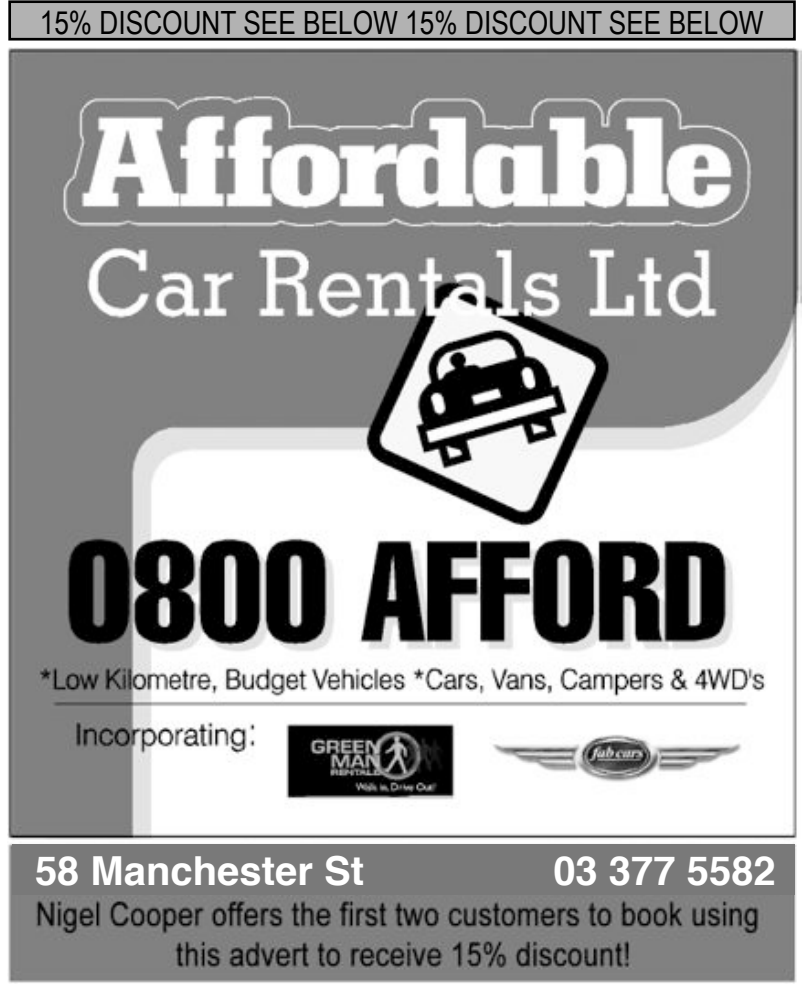

page 16 **Applebyte**

## **Utility: FileXaminer**

*Shelly Brisbin, Macworldt*

#### **Edit file information and access privileges**

#### FileXaminer,

#### **<http://www.gideonsoftworks.com/filexaminer.html>**

is an indispensable tool you can use to edit file information and access privileges. You might not need it today, but the next time you have a problem opening or deleting a file because of permission problems, or you need to peak at its hidden attributes, you'll be glad FileXaminer is in your toolbox.

FileXaminer is basically the Finder's Get Info command on steroids. It adds other file management features, including super delete, and forceempty trash. Most of the features in Get Info appear when you open a file or folder with FileXaminer, with options for editing permissions, dates, and icons added. You have complete control of permissions at the UNIX file system level (though the FileXaminer interface is easy enough for non-UNIX geeks to understand), the ability to change creation and modification dates, and the ability to set user and group ID bits. FileXaminer's batch mode gives you the ability to edit attributes for groups of files.

Though FileXaminer is an application, its features are also available via keyboard shortcuts, the Dock, or contextual menus, giving you quick access to its advanced features.

The app manages several attributes that lend themselves to batch mode. To change ownership, lock/unlock status, creation/modification dates, or custom icons, just select the files you want to work with in the application or in the Finder and use the File Xaminer keyboard shortcut to enter batch mode.

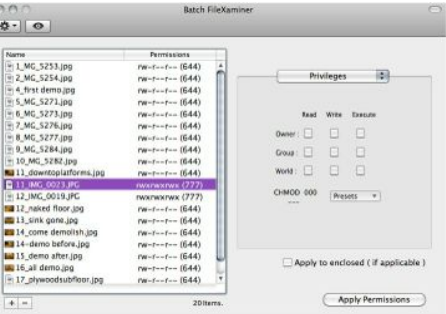

The UNIX file system underneath Mac OS X allows you to create user groups, with ownership privileges for files or folders you select. But to create new groups, you have to navigate Apple's complex NetInfo tool. It's far easier to create groups in FileXaminer, and assign access permissions accordingly.

Anyone who spends time in the Finder's Get Info window will find FileXaminer's attribute- and permissions-editing features a must. Troubleshooters will love features like force empty trash and super delete when working with problematic files.

### **Take Control eBooks**

*Adam & Tonya Engst*

Now that Apple has released Mountain Lion into the wild, updated versions of the eBooks described last month are now available (Free download if you purchased the original books): Take Control of Upgrading to Mountain Lion Take Control of Using Mountain Lion

Also available are updated versions of: Take Control of TextExpander Take Control of iCloud

"*Take Control of Apple Mail in Mountain Lion*," by Joe Kissell: Join Joe once again as he helps make managing your email a piece of cake. In this 143-page ebook, Joe provides oodles of key usage details about Apple Mail, whether you consider yourself a newbie or you want to brush up on advanced features like Gmail integration and smart mailboxes. He also covers features that are new in Mountain Lion, so you can learn how to take advantage of the new VIP feature to find important email messages faster and how to control exactly which messages appear in notifications, regardless of whether those messages rate VIP status. It's by far the most comprehensive resource about Apple Mail available and goes way beyond Apple's brief online help.

http://www.takecontrolbooks.com/mountain-lion-apple-mail

[Contact Peter for the coupon for a 30% discount on any Take Control eBooks]

### **SeniorNet Mac**

**Computer Training Lessons**: Two-hour sessions, once a week for four weeks. Course notes are provided. Classes are small with a maximum of six students and two tutors per lesson.

**Social Events**: Held on the fourth Tuesday of the month.

**Newsletter:** Supplied every two months.

We are now located at: 190 Worcester Str, Christchurch.

Contact: If you would like to join SeniorNet Mac and are in the 55-plus age group, please contact Allan Rutherford at (03) 352-4950, or email:

#### **[ajmr@xtra.co.nz](mailto:ajmr@xtra.co.nz)**,

or else leave a message on the club's answerphone at (03) 365 2003.

#### page 18 **Applebyte**

### **Rooster**

A little silver-haired lady calls her neighbour and says:

"Please come over and help me. I have a killer jigsaw puzzle and I can't figure out how to get started."

Her neighbour asks what it is supposed to be when completed, and the lady responds:

"According to the picture on the box, it's a rooster."

Her neighbour decides to come over and help. She lets him in and shows where she has the puzzle spread all over the table. He studies the pieces for a moment, looks at the box, then turns to her and takes her hand, saying:

"Firstly, I want you to relax. Let's have a nice cup of tea, and then," he sighs ...

"Lets put all the Corn Flakes back into their box."

### **iMumble 37.0**

*Barry Clark*

#### **iShare**

iN my opinion, trading shares iS like trading money. iT's immoral. Noone trades to help the business or it's employees. iT's just a moneymaking gamble.

As for the power stations and grid - don't we own them already? iN fact, as consumers, we have paid for them three or four times over, each time the "ownership" has changed. Soon we will be expected to pay for them again with iNcreasing power charges.

### **AUGC contacts**

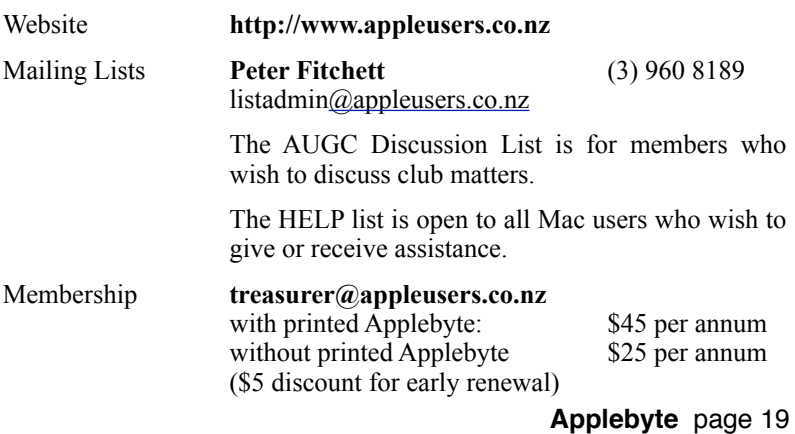

### **About the user group**

Patron

### **Aims**

*The Apple User Group of Canterbury Incorporated (AUGC) is a non-profit organisation which exists for the purpose of exchanging ideas and expertise about the use of Apple computers, the Macintosh operating systems, and related hardware and software.*

### **Committee**

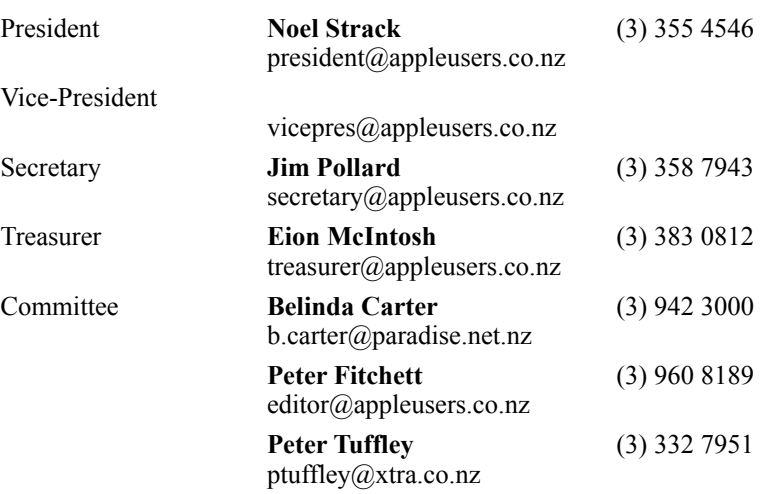

 Help: A full list of helpers and volunteers can be viewed in the Contacts section of our website. Snail Mail: PO Box 31–053, Christchurch, New Zealand. Website: <http://www.appleusers.co.nz>

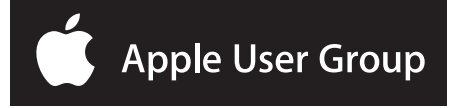